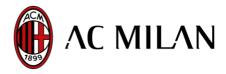

# Operation of the online disability accreditation service

#### **REGISTRATION**

- 1. Click here and then on the words "Disability Registration"
- 2. Fill out the form in its entirety, taking care to upload, in the relevant section, a copy of the certificate of 100% civil disablement with a right to continuous assistance, with the condition reported on the certificate, in PDF format, Max 300 kb.

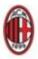

## REGISTRAZIONE AL SERVIZIO DI ACCREDITAMENTO PERSONE DIVERSAMENTE ABILI

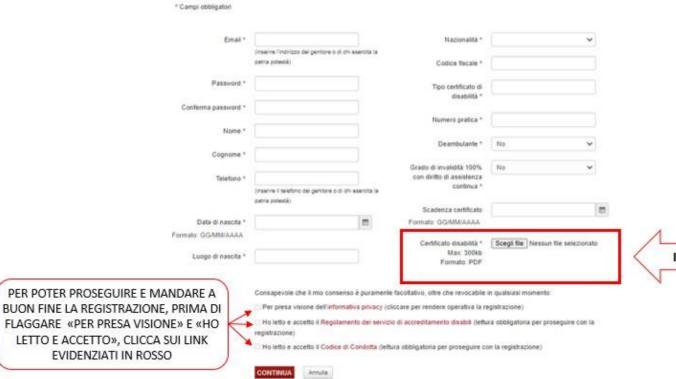

IMPORTANTE

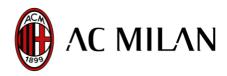

3. 3. If the registration is successful, the following email will be sent to the specified email address (in case of non-delivery, check the SPAM folder):

# Registrazione Sistema Accreditamenti ACMilan

Gentile utente,

la informiamo che la sua utenza è stata creata correttamente.

La sua utenza sarà abilitata all'accesso al servizio di richieste accrediti soltanto dopo le opportune verifiche effettuate dai nostri operatori.

Le ricordiamo di seguito username e password, da lei scelte in fase di registrazione:

USERNAME

PASSWORD:

Ricordi che potrà in ogni momento modificare la password, dopo avere effettuato il login.

La ringraziamo per aver utilizzato il nostro servizio.

Cordiali saluti,

AC Milan

This email indicates the credentials to access the service

It is recommended to keep them carefully as AC Milan <u>does not have the ability to</u>

retrace the registration email address and related password.

**ATTENTION**: The user is **NOT YET ACTIVATED**.

## 4. ENABLING OF THE USER

After verifying the data, and the copy of the certificate of 100% civil disablement with a right to continuous assistance has been uploaded, the user will be enabled and will be sent the following email to their specified email address (in case of non-delivery, check the SPAM folder):

## La sua utenza è stata attivata

Gentile utente,

la informiamo che la sua utenza è stata creata correttamente ed è attiva. Potrà quindi accedere al servizio di accreditamento online utilizzando username e password, da lei scelte in fase di registrazione.

Ricordi che potrà in ogni momento modificare la password, dopo avere effettuato il login.

La ringraziamo per aver utilizzato il nostro servizio. Cordiali saluti.

AC Milan

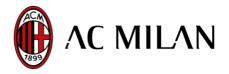

Information relating to matches indicating the date and times of accreditation opening and closing will be published from time to time on the website on the disability accreditation page.

#### **ACCREDITATION**

- 1. Click here
- 2. Insert your credentials (Username and Password)
- 3. Click on "Request Accreditation"
- 4. Enter the accompanying person's details
- 5. Click on "Save"
- 6. "Download Accreditation" and print the generated PDF

In the event of a **CHANGE OF NAME OF THE ACCOMPANYING PERSON**, it must be carried out no later than the date and time of closure of the system:

- Click here
- Insert your credentials (Username and Password)
- Click on "Accompanying Person"
- Modify the details of the accompanying person
- Click on "Save"
- Download and print your new accreditation

## **CHANGE PASSWORD**

- 1. Click here
- 2. Insert your credentials (Username and Password)
- 3. Click on "Change Password"
- 4. Enter your "New Password" and "Confirm New Password"
- 5. Click on "Change Password"
- 6. The system will return the message "Password saved successfully"